# **Configurer les HandyMenus de PrimTux2**

[HandyMenu-PrimTux2](https://wiki.primtux.fr/doku.php/handymenu-primtux2)

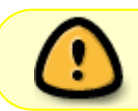

Attention, pour modifier à nouveau le HandyMenu après une manipulation de la configuration, il faut le fermer puis le redémarrer.

## **En session administrateur**

En session administrateur, **choisissez le HandyMenu que vous voulez configurer (Mini, Super ou Maxi).**

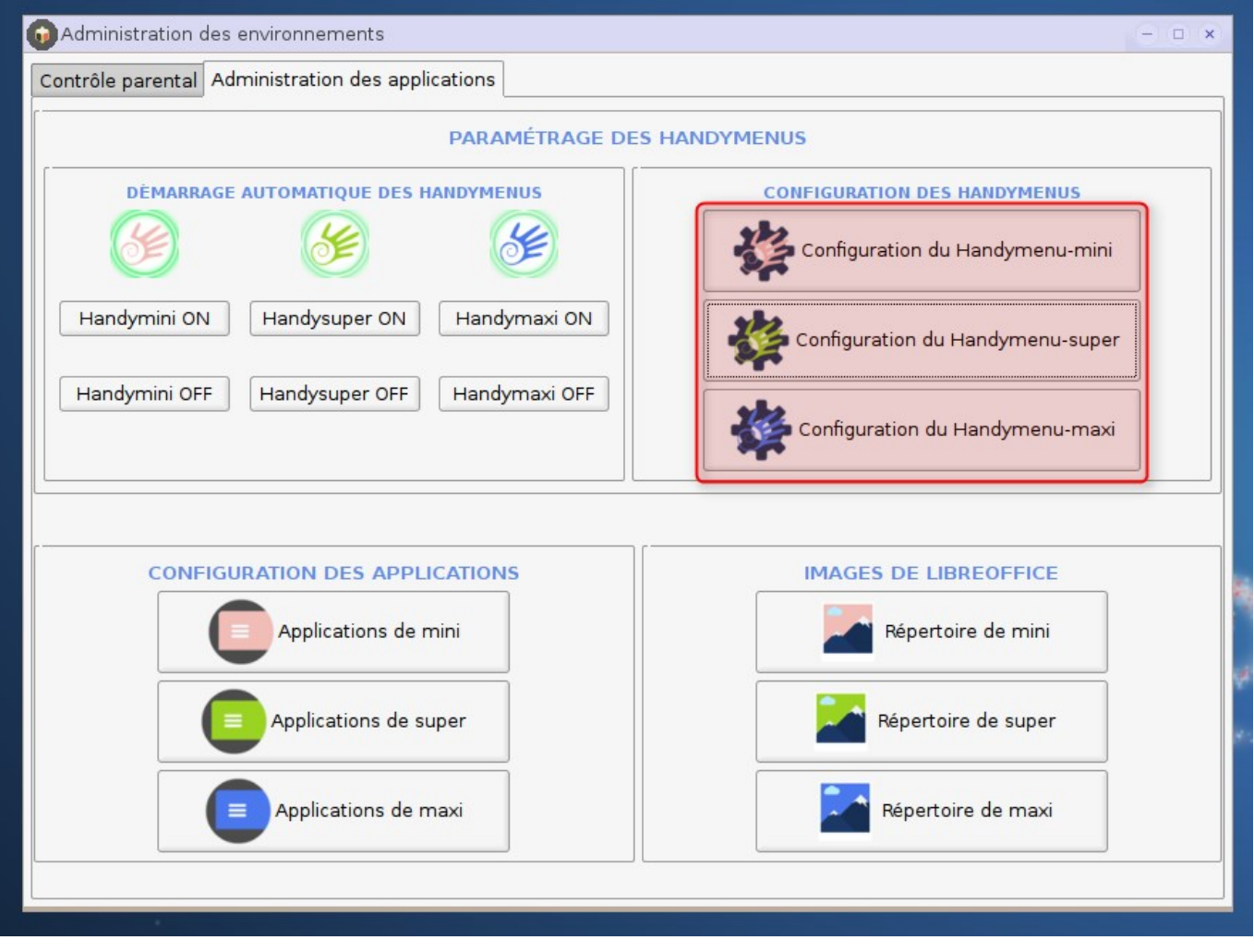

Saisissez le mot de passe Admin :

![](_page_1_Picture_30.jpeg)

## **Ajouter une application**

La fenêtre suivante apparaît :

![](_page_2_Picture_18.jpeg)

Sélectionnez l'onglet où vous souhaitez rajouter une application :

![](_page_3_Picture_26.jpeg)

Cliquez sur la commande "Ajouter une application " :

![](_page_4_Picture_26.jpeg)

La fenêtre suivante apparaît sur votre écran :

![](_page_4_Picture_27.jpeg)

Choisissez l'application que vous voulez installer dans le menu, et faites la glisser sur la fenêtre où est écrit "Glisser une icône ici pour créer un lanceur" :

![](_page_5_Figure_0.jpeg)

L'application apparaît dans la fenêtre de configuration et dans le HandyMenu :

![](_page_6_Picture_38.jpeg)

Au cas où le glisser-déposer via le menu ne fonctionne pas, il existe une alternative.

#### **Alternative**

Cliquez sur "Trouver une application", une fenêtre contenant le répertoire des raccourcis va apparaître :

![](_page_6_Picture_7.jpeg)

La fenêtre suivante apparaît sur votre écran :

![](_page_7_Picture_29.jpeg)

Choisissez l'application que vous voulez installer dans le menu, et faites la glisser sur la fenêtre où est écrit "Glisser une icône ici pour créer un lanceur" :

![](_page_8_Figure_3.jpeg)

L'application apparaît dans la fenêtre de configuration et dans le HandyMenu:

![](_page_8_Picture_126.jpeg)

Au final, vous obtenez dans le HandyMenu :

![](_page_9_Picture_51.jpeg)

## **Supprimer une application**

Choisissez l'onglet dans lequel vous souhaitez supprimer une application :

![](_page_9_Picture_5.jpeg)

#### Cliquez sur l'application que l'on souhaite supprimer :

![](_page_10_Picture_27.jpeg)

La fenêtre suivante apparaît :

![](_page_10_Picture_28.jpeg)

Cliquez sur "Supprimer" :

![](_page_11_Picture_59.jpeg)

#### L'application a disparu :

![](_page_11_Picture_4.jpeg)

## **Autres manipulations sur les applications**

#### **Déplacer une application**

Une fois l'application sélectionnée, dans la fenêtre qui apparaît, vous avez les commandes "Monter" et "Descendre" :

![](_page_12_Picture_25.jpeg)

### **Changer d'icône**

Une fois l'application sélectionnée, dans la fenêtre qui apparaît, vous avez la commande "Changer l'icône" :

![](_page_13_Picture_26.jpeg)

La fenêtre suivante apparaît, il vous suffit d'aller chercher votre icône :

![](_page_14_Picture_23.jpeg)

### **Renommer une application**

Une fois l'application sélectionnée, dans la fenêtre qui apparaît, vous avez le champ "Changer le nom". Il vous suffira de saisir et de cliquer sur "Changer" :

![](_page_15_Picture_32.jpeg)

## **Manipulations sur les sections**

### **Ajouter une section**

Dans le HandyMenu, il faut cliquer sur le "+" :

![](_page_16_Picture_3.jpeg)

Dans la fenêtre suivante, il vous suffit de nommer la section dans le champ prévu puis de cliquer sur "Ajouter" :

![](_page_17_Picture_25.jpeg)

La nouvelle section s'ajoute à la liste des sections à gauche de la fenêtre :

![](_page_18_Picture_33.jpeg)

Le HandyMenu devrait afficher maintenant un nouvel onglet :

![](_page_18_Picture_34.jpeg)

### **Déplacer une section**

Une fois la section sélectionnée, les boutons "Monter…" et Descendre…" apparaissent, il ne vous reste plus qu'à la positionner à l'emplacement voulu :

 $\pmb{\times}$ 

#### **Supprimer une section**

Une fois la section sélectionnée, le bouton "Supprimer…" apparaissent :

 $\pmb{\times}$ 

![](_page_19_Picture_4.jpeg)

Cette opération n'est pas réversible.

#### **Réinitialiser une section**

Vous pouvez retrouver en un clic toutes les commandes initiales à avec le bouton "Réinitialiser" :

![](_page_19_Picture_53.jpeg)

![](_page_19_Picture_9.jpeg)

Toutes les manipulations que vous avez faites d'ajouts d'applications et de sections seront effacés

#### From:

<https://wiki.primtux.fr/> - **PrimTux - Wiki**

Permanent link: **<https://wiki.primtux.fr/doku.php/handymenu-primtux2-configurer?rev=1479325117>**

![](_page_20_Picture_6.jpeg)

Last update: **2022/10/04 19:49**